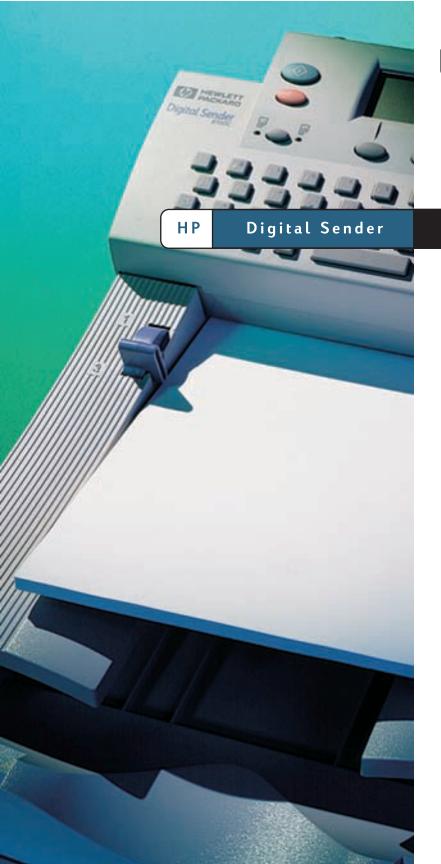

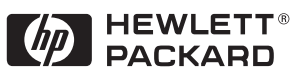

8100C

User Guide

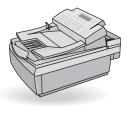

## **HP Digital Sender 8100C**

User Guide \_\_\_\_\_

#### Copyright Information

© Copyright Hewlett-Packard Company 2000

All Rights Reserved. Reproduction, adaptation, or translation without prior written permission is prohibited, except as allowed under copyright laws.

Publication number C7707-90005

First Edition, April 1, 2000

#### **Trademark Credits**

CompuServe is a U.S. trademark o CompuServeInc.Microsoft is a U.S. registered trademark of Microsoft Corporation. Windows, MS Windows, and Windows NT are U.S. registered trademarks of Microsoft Corporation. Pentium is a U.S. registered trademark of Intel Corporation.

LDAP code (libIdap client library and libIber encoding/decoding library) used courtesy of the University of Michigan at Ann Arbα. Copyright 1992-1996 Regents of the University of Michigan. All rights reserved.

All other products mentioned herein may be trademarks of their respective companies

#### Warranty

The information contained in this document is subject to change without notice

Hewlett-Packard makes no warranty of any kind with respect to this information. HEWLETTPACKARD SPECIFICALLY DISCLAIMS THE IMPLIED WARRANTY OF MERCHANTABILITY AND FITNESS FOR APARTICULAR PURPOSE.

Hewlett-Packard shall not be liable for any direct, indirect, incidental, consequential, or other damage alleged in connection with the furnishing or use of this information.

NOTICE TO U.S. GOVERNMENT USERS: RESTRICTED RIGHTS COMMERCIAL COMPUTER SOFTWARE: "Use, duplication, or disclosure by the Government is subject to restrictions as set forth in subparagraph (c) (1) (ii) of the Rights in Technical Data Clause at DFARS 52.227-7013."

Material scanned by this product may be protected by governmental laws and other regulations, such as copyright laws. The customer is solely responsible for complying with all such laws and regulations.

#### **Safety Information**

WARNING! Electrical Shock Hazard

To avoid electrical shock, use only supplied power cords and connect only to properly grounded (3-hole) wall outlets.

## **Contents**

| 1 Getting started                                                         |          |
|---------------------------------------------------------------------------|----------|
| Introduction                                                              | 6        |
| Identifying control panel features                                        |          |
| Adding a registered user profile                                          | 11       |
| Finding help.                                                             | 14       |
| 2 Sending documents                                                       |          |
| Introduction                                                              |          |
| Guidelines for documents                                                  |          |
| Guidelines for using the ADF                                              |          |
| Guidelines for using the glass                                            | 17<br>17 |
| Step 1 Load a document                                                    |          |
| Step 2 Choose a destination                                               |          |
| E-mailing documents                                                       |          |
| Faxing documents                                                          | 24       |
| Printing to HP JetSend-enabled printers                                   | 26       |
| Changing settings (optional)                                              | 28       |
| 3 Managing address books                                                  |          |
| Introduction                                                              | 31       |
| Using address books                                                       | 32       |
| Viewing address books                                                     | 33       |
| Managing your Personal E-Mail addresses boo                               |          |
| Adding addresses                                                          | 34       |
| Modifying or deleting e-mail addresses Managing your Personal E-Mail list | 36       |
| Creating new lists                                                        |          |
| Adding addresses to existing list                                         | 39       |
| Changing or deleting addresses in lists                                   |          |
| Deleting e-mail lists                                                     | 42       |
| Managing the Fax numbers boo                                              |          |
| Adding fax numbers                                                        |          |
| Modifying or deleting fax numbers                                         | 45       |
| Creating new fax lists                                                    |          |
| Adding fax numbers to existing lists                                      | 47       |
| Modifying or deleting fax numbers in lists                                | 48       |
| Deleting fax lists                                                        |          |

## 4 Troubleshooting

| Introduction                                | 51 |
|---------------------------------------------|----|
| Clearing paper jams                         | 52 |
| Troubleshooting the digital sende           | 56 |
| General digital sender troubleshooting      | 56 |
| Control panel messages                      | 59 |
| Appendix A Warranty and support information |    |
| Hewlett-Packard limited warranty statement  | 65 |
| Hewlett-Packard Year 2000 warranty          | 67 |
| HP customer support options worldwide       | 68 |
| HP support                                  | 70 |

#### Index

# **1** Getting started

#### Introduction

Thank you for purchasing the HP Digital Sender 8100C. This color, network digital sender helps you quickly and conveniently distribute paper documents in electronic format. The digital sender works with other devices and programs so you can:

- E-mail Send a document directly to e-mail destinations.
- Fax If your company subscribes to a supported Internet fax service, fax a
  document to one or more destinations.
- Send to an H PJetSend-enabled printer Send documents to HPJetSend-enabled printers on your LANWAN network. (For more information about HP JetSend technology and a list of HPJetSend-enabled printers, visit www.jetsend.com.)

The digital sender also incorporates address books in which you can store e-mail addresses, fax numbers, and distribution lists.

This user guide is intended to be used after the digital sender has been set up and configured using the setup poster and the administrator guide. If the digital sender is not already set up, contact the administrator.

## Identifying digital sender parts

Before using the digital sender, use the diagram below to familiarize yourself with the parts of the digital sender  $\,$ .

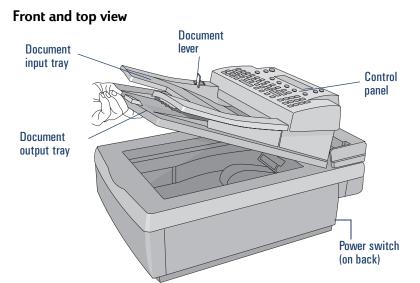

#### Front view with ADF unit raised

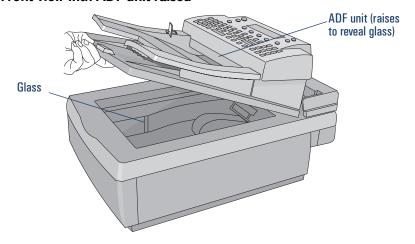

## Identifying control panel features

Use this diagram to familiarize yourself with control panel features.

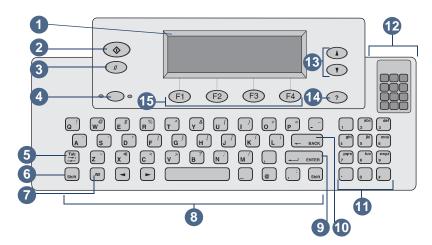

- **1** Control Panel Display Displays information and messages.
- **2** Go key Sends a document. In the manuals, this key is shown as this symbol:  $\diamondsuit$ .
- **3** Cancel key Stops sending process or returns to the main display screen. In the manuals, this key is shown as this symbol: . ✓
- 4 Single-sided/double-sided key Selects single-sided or double-sided original. When referring to this key in this manual, it will be shown like this:

  SINGLE-/DOUBLE-SIDED.
- **5** Tab key Moves between fields on the control panel display.
- **6** Shift key When used with a letter keyproduces the capital case of that letter.
- 7 Alt key When used with another key, enters the letter or symbol (in purple) displayed on the upper right corner of the other key. (For example, pressing ALT+B enters a "?".)
- **8** Alphabetic keys Enter letters and symbols for names, passwords, and destinations.
- **9** Enter key Accepts information on the control panel display or moves between fields. It is shown in this manual like this: **ENTER**

- 10 Backspace key Deletes the last typed character or removes destinations from the selection list. This key is located just above the ENTER key. When referring to this key in this manual, it will be shown like this: BACKSPACE
- **11** Numeric keys Enter numbers or special characters for your language (except English).
- **12** Special characters sticker Contains instructions for accessing the special characters available for your language (except English).
- **13** Scroll Arrow keys Scroll up and down or through items in a field. In the manuals, these keys are shown as these symbols: ▲ and ▼.
- **14** Help key Activates the Help window, which offers information on the selected screen or field. In the manuals, this key is shown as this symbol: .?
- 15 Function keys Each one performs the function displayed above thekey. In this manual, these keys are shown in this way: KEY NAME (FX), where FX is the number of the key.

## Managing your user profile

There are two different types of users for the digital sender:

- Registered users. Registered user must establish a user profile, and they hav full access to all features.
- Guest users Guest users do not have to establish a user profile, but they also do not have full access to all features.

#### Registered users

As a registered user, you have the following privileges:

- You can use the digital sender even if the administrator disables guest usage.
- You can store e-mail addresses and distribution lists in your personal address books on the digital sender.
- You can use e-mail addresses from your Personal or the Public E-Mail addresses book and distribution lists from your Personal or the Public E-Mail lists book.
- You can store fax numbers and fax distribution lists in the public Fax books.
- You can use fax numbers and fax distribution lists in the public Fax numbers book and the public Fax lists book.

#### **Guest users**

If the administrator has disabled guest usage, you cannot use the digital sender.

If quest usage is enabled, you can:

- Use the digital sender.
- Use the Public E-Mail addresses book and lists book.
- Use the public Fax numbers book and lists book.

You do *not* have personal e-mail address and distribution lisbooks. To create personal e-mail address books, you must be a registered user. Register at the digital sender when prompted, or contact the administrator if the prompt does not appear.

## Adding a registered user profile

The administrator decides whether or not you can add a registered user profile, or if only he or she can. If you try to add yourself and are asked for the administrator password, contact the administrator.

If the administrator allows you to set up your own profile, you can do so from the **Users** menu, or from the login dialog box the first time you send an e-mail or try to add to an e-mail or fax book(You need a registered user profile to have personal books.) For more information about e-mail and fax books, see chapter 3 "Managing address books" on page 31.

#### To add a registered user profile from the Users menu

- 1 Press ALT + SETUP (F4).
- **2** Press **USERS** (F1). This dialog box opens:

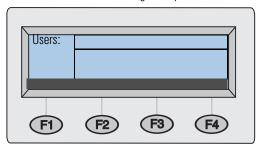

- **3** In the **Users** field, type your name and press **ENTER** A new dialog box opens.
- 4 In the **E-Mail** field, type your e-mail address and press **ENTER**
- **5** In the **Password** field, type a password (optional) and press **ENTER**
- 6 In the **Confirm** field, type the password you just typed and press **ENTER**
- 7 To enable the **Receipt** or **Auto BCC** options, do the following:
  - a Press Options (F2).
  - **b** To receive an e-mail confirmation for each document you send, press **YES** (F1) at the Receive confirmations prompt.

#### Note

To receive confirmations, your e-mail server and the links between your e-mail and the recipient's e-mail must support Delivery Service Notification (DSN).

- **c** To receive a copy of every e-mail message you send, press **Y**Es (F1) at the Auto CC prompt.
- 8 Press OK (F1), and then press BACK (F4).

## To add a registered user profile when you send an e-mail or access address books

- 1 Press Email (F1) or Lists (F4).
- 2 If you selected LISTS in the previous step, use the ▲ and ▼ keys to select
  Personal E-Mail addresses or Personal E-Mail lists and press
  ENTER
- 3 In the **Name** or **From** field, type your name and press **ENTER**
- **4** At the Would you like to register as a user? prompt, press **Y**ES (F1).

#### Note

If the prompt does not appear, see the administrator to register.

- 5 In the **E-Mail** field, type your e-mail address and press **ENTER**
- 6 In the **Password** field, type a password (optional) and press **ENTER**
- 7 In the **Confirm** field, type the password you just typed and press **ENTER**
- 8 To enable the **Receipt** or **Auto BCC** options, do the following:
  - a Press Options (F2).
  - **b** To receive an e-mail confirmation for each document you send, press **Y**Es (F1) at the Receive confirmations prompt.

#### Note

To receive confirmations, your e-mail server and the links between your e-mail and the recipient's e-mail must support Delivery Service Notification (DSN).

- **c** To receive a copy of every e-mail message you send, press **Y**Es (F1) at the Auto CC prompt.
- **9** Press **OK** (**F1**) twice
- **10** Finish sending a document to e-mail or finish adding entries to the books. See the appropriate procedure in chapter 2 (starting on page 15).

## Changing options for your profile

If you want to change your password, user name, or other registered user information, you can do so if the administrator allows it. If not, you receive a message to contact the administrator.

### To change options for your profile

Do one of the following:

- Access the **Users** menu and change your profile as you added it. Click <u>here</u> to see instructions.
- As you are e-mailing a document, accessing Lists, or logging in, type your user name and password, and then press MODIFY (F3).

## Finding help

This user guide provides instructions to help you use the digital sender, and it will also help you troubleshoot if you experience a problem. Additionally, the digital sender itself houses Help to assist yo u

The Help for the digital sender contains context-sensitive Help. When you press ?, help appears for the active field on the control panel display. For example, if you were sending an e-mail message and pressed ? with the cursor in the **Subject** field, a message like this would appear:

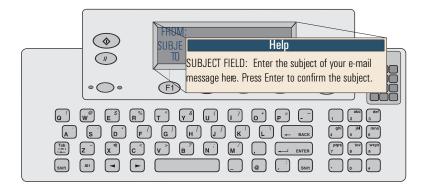

Press ? again or press **CLOSE** to exit the Help.

If Help is not available for a field or key, then you receive a message to see the administrator for the digital sender.

# **2** Sending documents

#### Introduction

The HP Digital Sender 8100C lets you send a variety of single- and double-sided documents to e-mail addresses and distribution list. You can also send to any fax number if your company subscribes to an Internet fax service.

Sending a document is a simple, two-step process:

- 1. Load the document.
- 2. Choose a destination.

#### **Guidelines for documents**

The HP Digital Sender 8100C is both a sheetfed and a flatbed digital sender. You can insert up to 25 pages (single- or double-sided) into the automatic document feeder (ADF) and quickly send them. On the glass, you can place documents that you cannot put in the ADF, such as photographs, pages from books, newspaper clippings, and fragile or lightweight documents.

## Guidelines for using the ADF

Using the ADF is a fast, convenient way to send documents. The ADF accepts documents that meet the following specifications:

- Documents on standard Letter-, A4-, and Legal-size paper.
- Documents consisting of up to 25 pages (for all functions except printing to a blackand-white HPJetSend-enable printer, for which the limit is 20 pages).
- Documents can range in size from 148.5 by 210mm (5.9 by 8.3 inches) to 215.9 by 355.6 mm (8.5 by 14 inches).
- Documents can range in weight from 60to 105 g/m<sup>2</sup> (16 to 28 lb).
- Documents should be square or rectangular and in good condition (not fragile or worn).
- Documents should be free of tears, perforations, or punch holes.
- Documents should be free of gue, correction fluid, or wet ink.

Additionally, you should avoid multipart forms with carbon pages.

Before placing a document in the ADF prepare the document by doing the following:

- Remove curls or wrinkles.
- Remove staples, paper clips, paper sticky notes, and any other materials from documents.

See <u>"To load a document in the ADF" on pa ge18</u> to load a document into the ADF. If your document does not meet the guidelines or you cannot prepare it as stated above, send the document by placing it on the glass.

## Guidelines for using the glass

The glass is the best way to send unusual documents. Examples of unusual documents include:

- Documents on media lighter than 60 g/m² (16 lb) or heavier than 105 g/m² (28 lb).
- Irregular sizes or shapes, such as newspaper clippings, receipts, or business cards.
- Transparencies
- Gum-backed paper.
- Multipart forms with carbon pages.
- Old or worn photographs or documents.
- Documents containing tears, perforations, punch holes, wrinkles, or curls.

Place these types of documents on the glass one at a time and send them. See <u>"To load"</u> a document on the glass" on pa ge19 for instructions.

Note

The maximum length the glass can accept is 297 mm(11.7 inches). If your document is longer but you need to use the glass, send the document in multiple sections.

### Sending double-sided documents

You can send double-sided documents using the glass, or ADF as long as the document meets the requirements specified in <u>"Guidelines for using the ADF" on p age16</u>. You will find steps for sending double-sided documents in the actual procedures for loading and sending documents.

## Step 1 Load a document

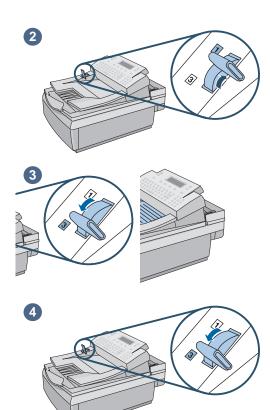

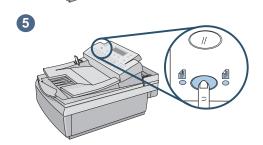

You can load a stack of pages in the ADF or load one page at a time on the glass. See "To load a document in the ADF" or "To load a document on the glass."

#### CAUTION

Before using the AIF, remove from the document anything such as self-adhesive notes, paper clips, or staples, that could get caught in the digital sender and damage it.

#### To load a document in the ADF

- **1** Raise the ADF unit and ensure nothing is on the glass. Then, close ADF unit.
- 2 Move the paper load lever to the number 1 position.
- 3 Slide the document (up to 25 pages) face up, top of page first, into the ADF until the document stops.
- **4** Move the paper load lever to the number 3 position.
- **5** Press the **SINGLE-/DOUBLE-SIDED** key until the light under the correct icon is lit.

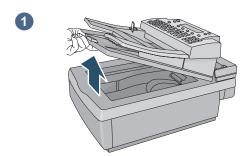

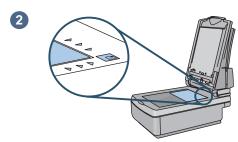

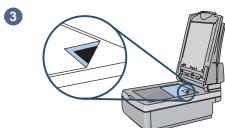

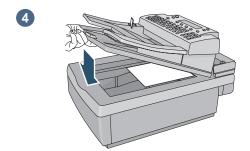

## To load a document on the glass

- **1** Raise the ADF unit to reveal the glass.
- 2 Place the page face down on the glass, top edge toward the back.
- **3** Align the document in the upper-right corner of the glass.
- 4 Lower the ADF unit.

## Step 2 Choose a destination

You can send a document to:

- e-mail addresses or distribution lists
- fax numbers or distribution lists (if your company subscribes to a supported Internet fax service)
- HP JetSend-enabled printers

## E-mailing documents

When you e-mail from the digital sender, it creates a message and attaches your document as a file. You can send to e-mail addresses by typing an address or choosing an address or distribution list stored in an address book. Public address books are available to all users, while personal address books are only available to registered users. (For more information about address books, see chapter 3 "Managing address books" on page 31.)

If the administrator has configured the digital sender to work with an LDAP server, you can also choose addresses stored on the LDAP server.

#### To send to e-mail destinations

Note

At any time before pressing  $\diamondsuit$  to send the document, you can press  $\checkmark$  BACK (F4) to return to the main screen without saving any settings.

1 Press E-MAIL (F1). If guest usage is disabled, then only registered users can use the digital sender. This login screen opens:

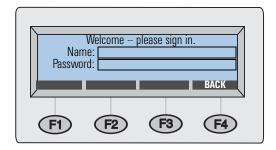

Otherwise, the main e-mail dialog box opens:

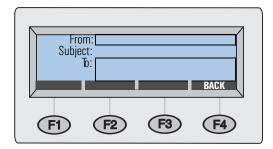

- **2** Do one of the following:
  - If the login dialog box opens, type your user name (or use the ▲ and ▼ keys to scroll to it) and press ENTER Then, type your password (if set) and press ENTER
  - If the main e-mail dialog box opens, type your e-mail address.
- 3 Type a message in the **Subject** field (optional) and press **ENTER**

- **4** Do one of the following to choose an e-mail destination:
  - Type an e-mail address.
  - Begin typing the name of an address or distribution list stored in an e-mail book. As you type, the digital sender completes the name.
  - Use the And Yeys to scroll destinations in an e-mail book.
  - Begin typing the name of an e-mail address on an LDAP server and press
     SEARCH (F2) [or press SHIFT + SEARCH (F2) to access advanced search options].
     Use the And Tays s to select an address and press OK (F1).

Note

If too many matching entries are found, you receive a message. Press **Cancel** (**F4**) to scroll the partial list and press **Enter** to select a destination.  $\Omega$ , further narrow the search and try again.

**5** Repeat step 4 until you have added all the destinations you want.

#### Note

To view the list, press TAB to enter the list field and use the ▲ and ▼ keys to scroll the destinations. To remove a destination, select it and press BACKSPACE

- **6** To CC or BCC someone:
  - a Press TO/CC (F3).

  - In the **CC** (or **BCC**) field, type an e-mail address or choose an e-mail destination from an e-mail book.
  - **d** Press **ENTER** The destination, preceded by "CC:" (or "BCC:"), appears in the list field.
- 7 The Paper Size and Quality settings appear in the upper right corner of the dsplay. See <u>"Changing settings (optional)" on pa ge28</u> to change the Paper Size setting. (The Quality setting, which is always B/W Document for faxing, cannot be changed.)

- **8** Press ◆ to begin sending the document.
  - If you sent a single-sided document, the process is finished.

  - If you used the glass, remove the page when it is finished. Then, place the next page face down on the glass and press ◆. After the last page, press SEND (F4).

Note

Your company's e-mail server, not the digital sender, validates the e-mail addresses, so the digital sender does *not* notify you if you sent to an invalid address.

### Reading file attachment

File attachments can be sent in .pdf or .tif format, depending on what the administrator allows (see "Changing settings (optional)" on p age28).

Recipients can open .pdf files using Adobe Acrobat Ræder, which many people already have. If your recipients do not have Reader, they can download a free copy of it for Windows or Macintosh from Adobe's website at <a href="www.adobe.com">www.adobe.com</a>. After installing Reader, Windows users can read .pdf files by double-clicking them. Macintosh users can read .pdf files by opening Reader, choosing **Open** on the **File** menu, and then selecting the file.

If you sent a single-page .tif fle, the recipient can open it in any program that accepts that file format. If you send a multiple page .tif file, also known as .mtif, the user must open it using the Imaging program.

## **Faxing documents**

If your company has Internet fax service, you can send documents from the digital sender to fax destinations. If the service is not configured, you receive a message. See the administrator.

When sending a fax, you can type fax numbers or you can choose fax destinations fro the public Fax numbers or lists books. (For more information about books, see chapter 3 "Managing address books" on pa ge31.)

#### To fax documents

Note

At any time before pressing  $\diamondsuit$  to send the document, you can press  $\checkmark$  BACK (F4) to return to the main screen without saving any settings.

1 Press FAX (F2). If the login dialog box opens, type your user name (or use the ▲ and ▼ keys to scroll to it) and press ENTER Then, type your password (if set) and press ENTER This dialog box opens:

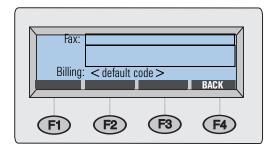

- **2** Do one of the following to choose a fax destination:
  - Type the entire fax number, including the long-distance prefix, area code, or
    other numbers. (Do not include a number such as a 9 that you dial to get an
    outside line on your PBX telephone system.)
  - Type the name of a fax destination stored in the public Fax numbers or lists book. As you type, the digital sender completes the name.
  - Use the And Veys to scroll destinations in the Fax numbers or lists book.
- **3** Press Enter The fax destination appears in the field below the **To** field.

**4** Repeat steps 2 and 3 to add more fax destinations.

#### Note

To view the list, press TAB and use the And Tays to scroll the destinations To remove a destination, select it and press BACKSPACE

- The Paper Size and Format settings appear in the upper right corner of the display. To change these settings, see <u>"Changing settings (optional)" on pa ge28</u>.
- **6** Press ◆ to begin sending the document.
  - If you sent a single-sided document using the ADF, the process is finished.
  - If you sent a double-sided document using the ADF, wait for the first side to finish. Then, reload the document with the second side facing up, last page on top, and press again.
  - If you used the glass, remove the page when it is finished. Then, place the next page face down on the glass and press ◆. After the last page, press SEND (F4).

If fax destinations are busy, the numbers are retried as many times as the Internet fax service specifies.

#### Note

The digital sender does *not* notify you if you sent to an invalid fax destination.

## Printing to HP JetSend-enabled printers

The digital sender is an HPJetSend-enabled device. You can use its HPJetSend capabilities to send to printers on your company's network that are HPJetSend enabled and have valid TCP/IP addresses. If you receive a message requesting a TCP/IP address when you press PRINT (F3), see the administrator.

You can send one copy at a time to one printer at atime. Whether the copies print single-sided or double-sided is determined by the printer's settings.

HP JetSend is a communications technology built into printers, scanners, and computer software HP JetSend-enabled devices can connect, "talk" to each other, and exchange information directly from the network. It is server- and program-independent. To find out more about HP JetSend technology or view a list of supported printers, visit www.ietsend.com.

#### To send to an HP JetSend-enabled printer

Note

At any time before pressing  $\diamondsuit$  to send the document, you can press  $\checkmark$  BACK (F4) to return to the main screen without saving any settings.

1 Press Print (F3). This dialog box opens:

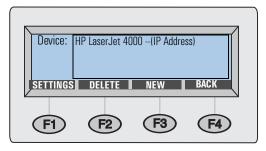

- **2** Do one of the following to choose an HP JetSend-enabled printer:
  - Use the And Veys to select a printer from the list and press ENTER
  - Add a new printer to the list. (See <u>"To add an HPJetSend-enabled printer to</u> the list.")
- The Paper Size and Quality settings appear in the upper right corner of the dsplay. To change these settings, see <u>"Changing settings (optional)" on pa ge28</u>.

- - If you sent a single-sided document using the ADF, the process is finished.

  - If you used the glass, remove the page when it is finished. Then, place the next page face down on the glass and press ◆. After the last page, press SEND (F4).

### To add an HP JetSend-enabled printer to the list

- 1 Press Print (F3). The list of HPJetSend-enabled printers appears.
- 2 Press New (F3).
- **3** Type the DNS name or IP address for the HP JetSend-enabled printer you want to add. If you do not know this information, see the administrator.
- **4** Click <u>here</u> to finish sending a document to the new HPJetSend enabled printer.

| м  | n | • | n |
|----|---|---|---|
| IW | ш | ш |   |

Once the list contains 64 printers, the New (F3) key disappears. Before adding more printers, you must delete at least one existing printer from the list To delete a printer, use the  $\[ And \]$  ke $\[ \]$ 3 to select it and press  $\[ \]$  Delete (F3).

## Changing settings (optional)

The Paper Size, Quality, and Format settings appear in the upper right corner of the control panel display. Use this procedure to change the Paper Size and Quality options. You can also use this procedure to change the file format setting, if you see the **Format** option on the **Settings** menu.

## To change the Paper Size, Quality, and Format settings

1 With a document loaded and a destination selected, press SETTINGS (F1). The Settings menu appears.

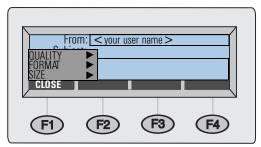

- 2 If you do not need to change the quality, go to step 5. Or, press ENTER to select Qualit ...
- 3 Use the And keys to choose the option that most closely matches the type of document you have.

| Use this setting | For this type of document                                                                                      |
|------------------|----------------------------------------------------------------------------------------------------|
| Color Document   | The original has a mix of text and images. Or, the original has a mix of color and black-and- white areas.     |
| B/W Document     | The original contains text that must be clearly transmitted.Or, the original is black and white.               |
| Color-B/W Photo  | The original is a photograph. Or, it is most important that the colors or shades of gray in an image be clear. |

**4** Press **ENTER** to select the highlighted option.

- 5 If you do not need to change the papersize, go to step7. Or, press ▼until Size is selected and press ENTER
- 6 Using the ▲ and ▼ keys, choose A4, Lette , or Legal and press ENTER (If the document you are sending is an irregular size, choose the option that most closely matches.)
- If you are e-mailing a document *and* see the **Format** option in the **Settings** menu, you can change the file format. Press **V** until Format is selected and press **ENTER**Then, use the And **V** bys to choose PDF or TIF and press **ENTER**
- **8** Press **CLOSE** (F1) to save and exit the **Settings** dialog box.
- **9** Do one of the following:
  - Click here to finish sending to e-mail.
  - Click <u>here</u> to finish sending to a fax destination.
  - Click <u>here</u> to finish sending to an HPJetSend-enabled printer.

# 3 Managing address books

#### Introduction

If you are a registered user, you can store frequently used e-mail addresses and fax numbers in books. You can also build distribution lists of e-mail addresses or fax numbers so you can easily send documents to groups of people.

To become a registered user, see "Managing your user profile" on p age 10.

## Using address books

The digital sender stores addresses and fax numbers in the following address books under the Lists menu:

#### Your Personal E-Mail addresses book

Stores personal e-mail addresses that you can use when sending e-mail. No one except you and the administrator can sæ, charge, or use entries in this personal address book.

#### Your Personal E-Mail lists book

Stores personal e-mail distribution lists that you can use when sending e-mail. No one except you and the administrator can see, charge, or use entries in this personal book.

#### Fax numbers book

Stores fax numbers that any user can use when sending faxes. Only registered users or the administrator can change information in this book.

#### Fax lists book

Stores fax distribution lists that any user can use when sending faxes. Only registered users and the administrator can change information in this book.

In addition, there are two other books whose entries anyone can use when sending e-mail. However, only the administrator can change information for entries in these books.

#### Public E-Mail addresses book

Contains predefined e-mail addresses available to any user when sending a document.

#### Public E-Mail lists book

Contains predefined groups of e-mail addresses available to any user when sending a document.

## Viewing address books

You can view entries in your two Personal E-Mail books as well as the two public Fax books.

#### To view books

- 1 Press Lists (F4).
- 2 Use the And Veys to select a book and press ENTER The login dialog box opens.
- **3** Type your user name (or use the ▲ and ▼ keys to scroll to it) and press ENTER Then, type your password (if set) and press ENTER

#### Note

If you are prompted to become a registered user, press YES (F1) or see the administrator

- **4** Scroll the list of destinations using one of these ways:
  - Use the ▲nd ▼eys to move through the list.
  - Begin typing the name of a destination stored in the book. The book displays
    the closest matching entry. (Continue scrolling that area of the list by typing
    additional letters, or by using the ▲ and ▼ keys.)

#### Note

If you are viewing your Personal E-Mail addresses book or the Fax numbers book, you may see destinations you did not add. Addresses or fax numbers you typed while sending a document are automatically added to the appropriate address book, if the administrator has enabled this option.

- If you begin typing a name incorrectly, press BACKSPACE until you erase the incorrect character, and then continue typing. (Or, press SHIFT + BACKSPACE to erase the entire contents of the field.)
- 6 When finished, press BACK (F4).

## Managing your Personal E-Mail addresses book

If you are a registered user, you can store e-mail addresses in your Personal E-Mail addresses book and use the entries when you e-mail a document. Use the procedures in this section to add, modfy, and delete addresses from your Personal E-Mail addresses book.

Note

You can view and use information in the public E-mail addresses book, but you cannot change it. Contact the administrator to make changes to the public E-Mail addresses book.

## Adding addresses

As a registered user, you can add up to 256 e-mail addresses toyour Personal E-Mail addresses book. Addresses you type while sending a document are automatically added to your Personal addresses book, if the administrator has enabled this option.

#### To add addresses

- 1 Press LISTS (F4).
- 2 Press ▼ and press ENTER to select Personal E-Mail addresse . The login dialog box opens.
- **3** Type your user name (or use the ▲ and ▼ keys to scroll to it) and press ENTER Then, type your password (if set) and press ENTER This dialog box opens:

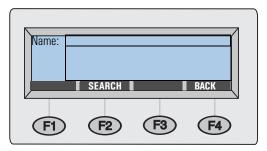

- **4** Add an address by doing one of the following:
  - Type a name for this entry in the **Name** field and press **ADD** (F1).
  - If the administrator set the digital sender to work with an LDAP server, begin
    typing the first letters of an entry and press SEARCH (F2). Use the ▲ and ▼
    keys to select an entry and press OK (F1).
- **5** Change the name and e-mail information for this entry as recessary. Use TAB to move between fields.
- 6 Press Save (F3).
- **7** To add more addresses, repeat steps 4 through 6.
- 8 When finished, press BACK (F4).

#### Modifying or deleting e-mail addresses

Once you have added addresses to your Personal E-Mail addresses book, you can change the name and e-mail information. Changing this information also changes it in any of your Personal distribution lists where it appears.

If an e-mail address in your Personal E-Mail addresses book is no longer useful, you can delete it. Deleting an address from this address book also deletes it from any of your Personal distribution lists where it appears.

#### To modify or delete e-mail addresses

- 1 Press Lists (F4).
- 2 Press ▼ and press ENTER to select Pensonal E-Mail addresse . The login dialog box opens.
- **3** Type your user name (or use the ▲ and ▼ keys to scroll to it) and press ENTER. Then, type your password (if set) and press ENTER. This dialog box opens:

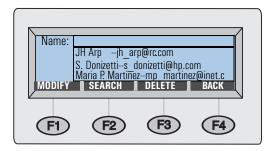

- **4** Select an entry using one of these ways:
  - Begin typing the name of an entry. The book displays the closest matching one.
  - Use the ▲nd ▼eys to select an entry.
- **5** Do one of the following:
  - Press Modify (F1), make changes (using TAB to move between fields), and press Save (F3).
  - Press Delete (F3), and press OK (F1) to confirm the deletion.
- **6** Repeat steps 4 and 5 to change or delete other entries.
- 7 When finished, press BACK (F4).

## Managing your Personal E-Mail lists

Your Personal E-Mail lists book contains distribution lists you create using e-mail addresses. Distribution lists are useful if you regularly send e-mail to the same group of people.

E-mail distribution lists can only consist of e-mail addresses. You cannot create distribution lists containing both e-mail addresses and fax destinations.

Note

You can view and use information in the Public E-Mail lists book, but you cannot change it. Contact the administrator to make changes to the Public E-Mail list s b o o k

#### Creating new lists

You can create distribution lists for your Personal lists book using e-mail addresses from the Public E-Mail addresses book or your Personal E-Mail addresses book, or addresses you type as you build the list.

You might not want to create a personal distribution list if there is one just like it in the Public E-Mail lists book. Public lists are always available foryour use.

#### To create new lists

- 1 Press Lists (F4).
- 2 Press Enter to select Personal E-Mail list . The login dialog box opens.
- **3** Type your user name (or use the ▲ and ▼ keys to scroll to it) and press ENTER Then, type your password (if set) and press ENTER This dialog box opens:

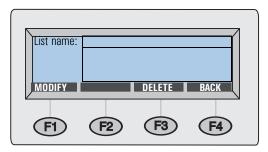

- 4 In the **List name** field, type a name for this list and press **ENTER**
- **5** A new dialog box opens. Add entries to the list by doing one of the following:
  - Begin typing the name of an entry in an E-Mail addresses book. The book displays the closest matching entry. Press ENTER to select it.
  - Use the And Yeys to select an address and press ENTER
  - Type a name for the new entry and press ENTER A dialog box that allows you to change information opens. Make changes (pressing TAB to move between fields) and press SAVE (F3).
- **6** Repeat step 5 to add more e-mail addresses to this list.
- 7 When finished, press BACK (F4).
- **8** Repeat steps 4 through 7 to add more lists.
- 9 When finished, press BACK (F4).

#### Adding addresses to existing lists

Use this procedure to add addresses to e-mail distribution lists you have already created.

#### To add addresses to existing list

- 1 Press Lists (F4).
- 2 Press Enter to select Personal E-Mail list. The login dialog box opens.
- **3** Type your user name (or use the ▲ and ▼ keys to scroll to it) and press ENTER Then, type your password (if set) and press ENTER This dialog box opens:

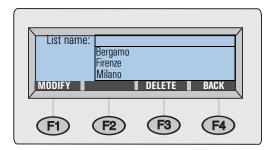

- **4** Select a distribution list using one of these ways:
  - Begin typing the name of a distribution list. The list displays the closest matching entry.
  - Use the ▲nd ▼eys to select a list.
- **5** Press Modify (F1).
- **6** Add an e-mail address to this list using one of these ways:
  - Begin typing the name of an entry in an E-Mail addresses book. The list displays the closest matching entry. Press ENTER to select the highlighted one.
  - Use the And Teys to select an e-mail address and press ENTER
  - Begin typing a name for a new e-mail address and press ENTER A dialog box that allows you to change information opens. Make changes (using TAB to move between fields) and press SAVE (F3).
- 7 Repeat step 6 to add more addresses to this list.
- 8 When finished, press BACK (F4).
- **9** Repeat steps 4 through 8 to add more addresses to other distribution lists.
- 10 When finished, press BACK (F4).

### Changing or deleting addresses in lists

Use this procedure to change or delete e-mail addresses from a distribution list in your Personal E-Mail lists book.

While in a selected distribution list, you can change the information for an e-mail address contained in the list, as long as the address is from your Personal E-Mail address book. When you change information for an e-mail address from your personal book, the address information will be updatedn Your Personal E-Mail address book and in any distribution list in which the address appears.

If the address is from the Public E-Mail addresses book, you can delete it from your distribution list, but you cannot change information in that address. Contact the administrator to make those changes.

#### To change or delete addresses in list s

- 1 Press LISTS (F4).
- 2 Press ENTER to select Personal E-Mail list. The login dialog box opens.
- **3** Type your user name (or use the ▲ and ▼ keys to scroll to it) and press ENTER Then, type your password (if set) and press ENTER This dialog box opens:

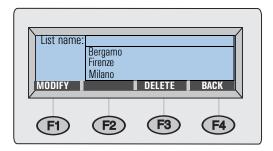

- **4** Select a list using one of these ways:
  - Begin typing the name of a list. The book displays the closest matchingone.
     Press Enter to select it.
  - Use the ▲nd Veys to select a list and press ENTER
- **5** Select a destination in the list using one of these ways:
  - In the Name field, begin typing the name of a destination. The list displays the closest matching one.
  - Press TAB to gain access to the destinations in this list. Use the ▲ and ▼ays
    to select one.
- **6** Do one of the following:
  - Press Modify (F1), make changes (using TAB to move between fields) and press SAVE (F3).
  - Press DELETE (F3), and press OK (F1) at the prompt to confirm the deletion.
- **7** Repeat steps 5 through 7 to change or delete other entries in this list.
- 8 Press BACK (F4).
- **9** Repeat steps 4 through 9 to change or delete entries in other lists.
- 10 When finished, press BACK (F4).

#### Deleting e-mail lists

If they are no longer useful, you can delete distribution lists from your Personal E-Mail lists book.

#### To delete e-mail lists

- 1 Press Lists (F4).
- 2 Press ENTER to select Personal E-Mail list . The login dialog box opens.
- **3** Type your user name (or use the ▲ and ▼ keys to scroll to it) and press ENTER Then, type your password (if set) and press ENTER This dialog box opens:

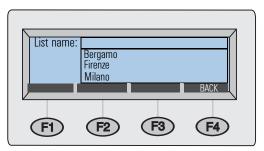

- **4** Select a distribution list using one of these ways:
  - Begin typing the name of a list. The book displays the closest matchingone.
  - Use the ▲nd ▼eys to select a list.
- **5** Press **DELETE** (**F3**), and press **OK** (**F1**) to confirm the deletion.
- **6** Repeat steps 4 and 5 to delete other lists.
- 7 When finished, press BACK (F4).

## Managing the Fax numbers book

Registered users and the administrator can add, change, or delete fax numbers stored in the Fax numbers book. *Because these are public fax numbers, any other registered user can also see, change, or delete any fax number.* 

Note

The administrator can change entries in the public Fax numbers or lists book from the **Lists** option in the **Setup** menu.

#### Adding fax numbers

Only registered users can add fax numbers to the public Fax numbers book. Fax numbers registered users type while sending a fax are also automatically added to the Fax numbers book, if the administrator has enabled this option.

#### To add fax numbers

- 1 Press Lists (F4).
- 2 Use the And Veys to select Fax numbers and press ENTER
- **3** Type your user name (or use the ▲ and ▼ keys to scroll to it) and press ENTER Then, type your password (if set) and press ENTER
- When the dialog box shown below opens, type a name for this entry in the Name field and press ENTER

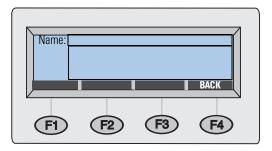

- **5** A new dialog box opens. Press **TAB** to enter the **Fax #** field.
- **6** Press **Shift** + **Backspace** to clear the field contents.
- 7 Type the *entire* fax number, including the long-distance prefix (such as a 1), an area code, or other numbers needed for long distance. *Because you are faxing using an Internet fax service provider, you must type* all *of these numbers*.

#### Note

Do *not* include any code such as a 9you dial to get an outside line from a PBX phone system.

- 8 Press Save (F3).
- **9** Repeat steps 4 through 8 to add more fax numbers.
- 10 When finished, press BACK (F4).

#### Modifying or deleting fax numbers

Use this procedure to modify or delete fax numbers in the public Fax numbers book.

#### CAUTION

This is a public book that stores all fax numbers for all users. Do not modify or delete fax numbers other users may need, or make sure that altering the fax numbers does not negatively affect others using them.

#### To modify or delete fax numbers

- 1 Press Lists (F4).
- 2 Use the And Veys to select Fax numbers and press ENTER
- **3** Type your user name (or use the ▲ and ▼ keys to scroll to it) and press ENTER Then, type your password (if set) and press ENTER This dialog box opens:

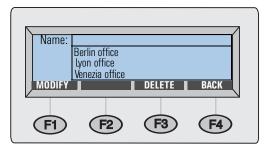

- **4** Select fax number using one of these ways:
  - Begin typing the name of a destination in the Fax numbers book. The book displays the closest matching entry.
  - Use the ▲nd Veys to select an entry.
- **5** Do one of the following:
  - Press Modify (F1), make changes (using TAB to move between fields), and press Save (F3).
  - Press Delete (F3), and press OK (F1) to confirm the deletion.
- **6** Repeat steps 4 and 5 to change other entries.
- 7 When finished, press BACK (F4).

# Managing the Fax lists book

Registered users can add, change, or delete fax distribution lists stored in the Fax lists book. *Because these are public lists, any other user can also see, change, or delete any fax distribution list.* 

### Creating new fax lists

You can create a fax distribution list from fax numbers stored in the Fax numbers book, or fax numbers you type as you build the list.

#### To create new fax lists

- 1 Press Lists (F4).
- 2 Use the And Veys to select Fax lists and press ENTER
- **3** Type your user name (or use the ▲ and ▼ keys to scroll to it) and press ENTER. Then, type your password (if set) and press ENTER.
- 4 When the dialog box shown below opens, type a name for this new fax list in the **List name** field and press **ENTER**

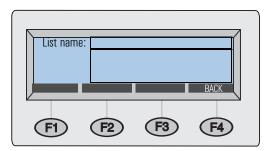

- **5** Add fax numbers to the list using one of these ways:
  - Begin typing the name of an entry in the Fax numbers book. The book displays the closest matching entry. Press ENTER to select it.
  - Use the ▲nd ▼eys to select an entry and press ENTER
  - Type a name for a new fax entry and press ENTER A dialog box that allows you
    to change information opens. Make changes and press SAVE (F3).
- **6** Repeat step 5 to add more fax destinations to this list.
- 7 When finished, press BACK (F4).
- **8** Repeat steps 4 through 7 to add more lists.
- 9 When finished, press BACK (F4).

#### Adding fax numbers to existing lists

Use this procedure to add fax numbers to a fax distribution list that has already been created.

#### CAUTION

This is a public book that stores all fax lists for all users. Do not alter others' lists, or make sure that altering lists does not negatively affect others using them.

#### To add fax numbers to existing lists

- 1 Press Lists (F4).
- 2 Use the And Veys to select Fax lists and press ENTER
- **3** Type your user name (or use the ▲ and ▼ keys to scroll to it) and press ENTER Then, type your password (if set) and press ENTER This dialog box opens:

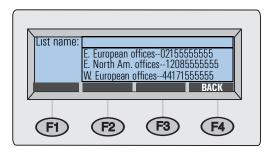

- **4** Select a list using one of these ways:
  - Begin typing the name of a list. The book displays the closest matchingone.
  - Use the ▲nd ▼eys to select a list.
- **5** Press Modify (F1).
- **6** Add a fax destination to this list using one of these ways:
  - Begin typing the name of a destination in the Fax numbers book. The book displays the closest matching entry. Press ENTER to select it.
  - Use the And press Enter

    Yeys to select a destination in the Fax numbers book and press Enter
  - Begin typing a name for a new fax entry and press ENTER A dialog box that allows you to change information for this entry only opens. Make any changes and press SAVE (F3).

- **7** Repeat step 6 to add more fax numbers to this list.
- 8 When finished, press BACK (F4).
- **9** Repeat steps 4 through 8 to add more fax numbers to other fax lists.
- 10 When finished, press BACK (F4).

#### Modifying or deleting fax numbers in lists

Use this procedure to modify fax numbers in or delete fax numbers from a distribution list. If you modify the fax number, it is also automatically updated in the public Fax numbers book and any distribution list in which it appears.

#### **CAUTION**

This is a public book that stores all fax lists for all users. Do not alter other users' lists, or make sure that altering them does not negatively affect others using them.

#### To modify or delete fax numbers in lists

- 1 Press LISTS (F4).
- 2 Use the ▲nd Veys to select Fax lists and press ENTER
- **3** Type your user name (or use the ▲ and ▼ keys to scroll to it) and press ENTER Then, type your password (if set) and press ENTER This dialog box opens:

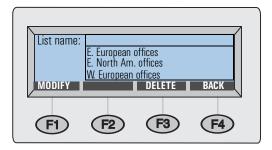

- **4** Select a list using one of these ways:
  - Begin typing the name of a list. The book displays the closest matchingone.
     Press ENTER to select that list.
  - Use the And Veys to select a list and press ENTER
- **5** Select a fax destination using one of these ways:
  - In the **Name** field, begin typing the name of a destination. The list displays the closest matching one.
  - Press TAB to gain access to the destinations in the list. Then, use the And keys to select ore.
- **6** Do one of the following:
  - Press Modify (F1), make changes (using TAB to move between fields), and press SAVE (F3).
  - Press Delete (F3), and press OK (F1) to confirm the deletion.
- **7** Repeat steps 5 and 6 to modify or delete other fax entries in this list.
- 8 Press BACK (F4).
- **9** Repeat steps 4 through 8 to modify or delete fax numbers from other lists.
- 10 When finished, press BACK (F4).

#### **Deleting fax lists**

If a fax distribution list is no longer useful, you can delete it from the public Fax lists book.

#### **CAUTION**

This is a public book that stores all fax distribution lists for all users. Do not delete lists that other users may need.

#### To delete fax lists

- 1 Press Lists (F4).
- 2 Use the And Veys to select Fax lists and press ENTER The login dialog box opens.
- **3** Type your user name (or use the ▲ and ▼ keys to scroll to it) and press ENTER Then, type your password (if set) and press ENTER This dialog box opens:

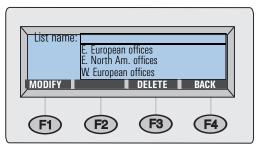

- **4** Select a distribution list using one of these ways:
  - Begin typing the name of a list. The book displays the closest matching ertry.
     Press Enter to select the highlightedone.
  - Use the And Yeys to select a list.
- **5** Press Delete (F3) and press Oκ (F1) to confirm the deletion.
- **6** Repeat steps 4 and 5 to delete other lists.
- 7 When finished, press BACK (F4).

# 4 Troubleshooting

#### Introduction

This chapter is your guide for resolving problems that might occur while you are using the HP Digital Sender 8100C. The chapter is divided into the following sections:

- Clearing paper jams. See pag e52.
- Troubleshooting the digital sender. See pag e56.

Typically, messages appear on the control panel when there are problems. These messages usually require some action before sending cancontinue. In this chapter, you can find recommended actions to resolve problems associated with these error messages.

Also, if you are a registered user, check your e-mail for an error message.

# Clearing paper jams

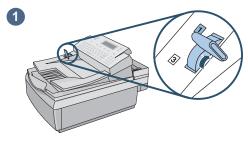

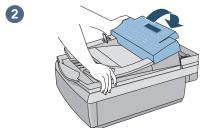

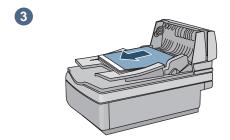

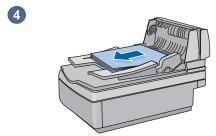

When you have a paper jam, the control panel displays this message Paper Jam Detected! Clear jam and press OK. Or Press HELP for instruction. Use the appropriate procedure below to clear the jam.

# To clear jams at the start of a page

#### **CAUTION**

Only remove jams after raising the control panel. Removing jammed paper with the control panel in its normal position can damage it.

- **1** Move the document lever to the number 1 position.
- While holding down on the document input tray, raise the control panel.
- **3** Remove the jammed paper.
- 4 Remove the document from the ADF

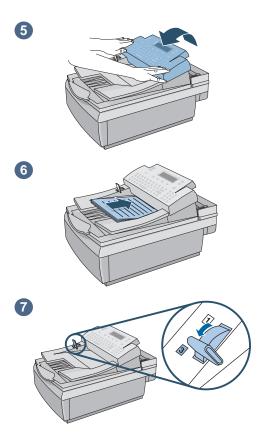

- **5** Press down firmly on both sides of the control panel until both sides click.
- **6** Smooth the jammed page, place it on top of the document stack, and reload the document.
- 7 Move the document lever to the number 3 position.
- 8 The destinations to which you were sending are still set in the digital sender. Press ◆ begin sending the document again.

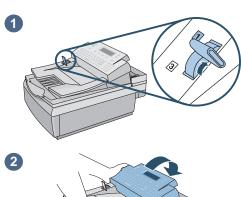

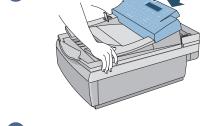

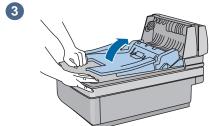

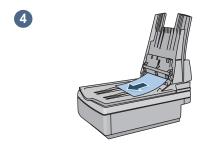

# To clear jams at the end of a page

- 1 Move the document lever to the number 1 position.
- While holding down on the document input tray, raise the control panel.
- **3** While holding the document output tray down, raise the document input tray (and the control panel).
- 4 Remove the jammed paper.

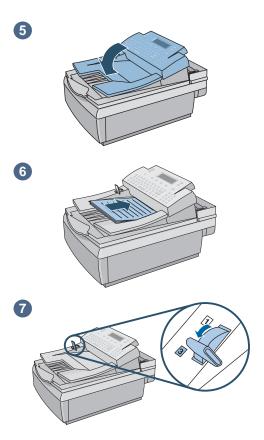

- **5** Close the ADF unit and control panel. Press each down firmly until it clicks.
- **6** After removing the stack from the ADF, smooth the jammed page, add it to the top of the stack, and reinsert the stack.
- **7** Move the document lever to the number 3 position.
- 8 The destinations to which you were sending are still set in the digital sender. Press ◆ begin sending the document again.

# Troubleshooting the digital sender

Troubleshooting for the digital sender is divided into two sections, General digital sender troubleshooting and Control panel messages. General digital sender troubleshooting includes problems that might occur that do not generate error messages.

#### Note

As a general rule for all problems, check the control panel for relevant messages. See "Control panel messages" on p age59.

#### General digital sender troubleshooting

Use the table below to solve common problems encountered while using the digital sender. The control panel does not display a message for these types of problems. If the control panel is displaying a message, see <u>"Control panel messages" on p age59</u>.

#### General digital sender troubleshootin

| Problem                                 | Actions                                                                                                    |  |  |
|-----------------------------------------|----------------------------------------------------------------------------------------------------|--|--|
| Digital sender is not sending documents | <ul> <li>Make sure the power cord is securely connected to the digital sender and is plugged into the power outlet.</li> <li>Make sure the digital sender is turned on.</li> </ul> |  |  |
|                                         | <ul> <li>Make sure that if you are using the ADF that the document lever is in the correct position. See</li> <li><u>"To load a document in the ADF" on page18</u></li> </ul>      |  |  |
| Control panel is not working            | <ul> <li>Make sure the power cord is plugged into the power outlet and the power outlet is receiving<br/>power.</li> </ul>                                                         |  |  |
|                                         | Make sure the control panel cable is securely connected.                                                                                                    |  |  |
|                                         | <ul> <li>Check the control panel contrast. You can change the contrast if needed using</li> <li>SHIFT + ALT + ▲ or SHIFT + ALT + ▼.</li> </ul>                                     |  |  |
| Digital sender does not accept          | Verify that you are using the correct password.                                                                                                    |  |  |
| your password .                         | <ul> <li>Passwords are case-sensitive. Make sure you enter your password with the correct<br/>combination of uppercase and lowercase letters.</li> </ul>                           |  |  |
| Image quality is poor.                  | <ul> <li>If scanned pages are blank, white, or have repeated vertically striped patterns, make sure that a page is not already on the glass.</li> </ul>                            |  |  |
|                                         | <ul> <li>Make sure that the document you are trying to send is placed face up in the ADF or face down on the glass.</li> </ul>                                                     |  |  |
|                                         | <ul> <li>If you are using the ADF, the ADF window may need to be replaced. See the administrator<br/>guide for instructions.</li> </ul>                                            |  |  |
|                                         | $ullet$ Make sure the glass is clean. If the glass is drty, clean it with a dry, soft c $\perp$ 0 $\perp$ t                                                                        |  |  |
|                                         | <ul> <li>If the problem is with the image quality of jobs sent to a printer, check the settings at the<br/>printer.</li> </ul>                                                     |  |  |

#### General digital sender troubleshooting (continued

| Problem                                                                                                   | <ul> <li>Actions</li> <li>Ensure that the document lever is being used correctly. Otherwise, the digital sender scans the glass instead of the item in the ADF. See "To load a document in the ADF" on page 18</li> <li>The control panel or document input tray may not be securely latched. While holding down on the document output tay, raise the document input tray and then lower it intoplace, pressing firmly. Then, raise the control panel and lower it until both sides snap into place.</li> </ul>                                                                                                    |  |  |
|----------------------------------------------------------------------------------------------------|----------------------------------------------------------------------------------------------------|--|--|
| When using the ADF, the digital sender does not feed the document at all.                                 |                                                                                                    |  |  |
| When using the ADF, the digital sender is feeding multiple sheets, skewing pages, or jamming frequently . | <ul> <li>If the pages look like they skewing as they feed into the AIF, this is normal. Send an e-mail to yourself to check that the resulting document is not skewed.</li> <li>Make sure the left edge of the document is placed against the left side of the document input tray.</li> <li>The maximum number of pages the ADF can hold is 25, depending on the type of media being loaded.</li> <li>The maximum number of pages the output tray can hold is 25. Make sure more pages are not stacking up in the output tray.</li> <li>Make sure the type of media being loaded meets required specifications. See "Guidelines for documents" on page16</li> </ul> |  |  |
| Your private address books are not accessible at the control panel.                                       | <ul> <li>When sending an e-mail message, you must type your user name in the FROM field exactly as it appears in your user profle (You cannot access your personal address books simply by typing your e-mail address.)</li> <li>Your password must be typed exactly as it appears in your user profle. Passwords are casesensitive, so be sure you enter the correct combination of uppercase and lowercase letters.</li> </ul>                                                                                                    |  |  |
| An item loaded in the ADF keeps jamming.                                                                  | <ul> <li>Make sure you have removed anything such as staples and self-adhesive notes on the document. See "Guidelines for documents" on page 16 for guidelines.</li> <li>If you are sending a document that is too small, it might jam in the ACF. The smallest document you can place in the ADF is 148.5 by 210 mm (5.9 by 8.3 in). Use the glass to send the document.</li> <li>If you are sending a document that is too large or on an unacceptable type of media, it might jam in the ADFUse the glass to send the document.</li> </ul>                                                                                                    |  |  |
| Digital sender is sending items very slowly.                                                              | <ul> <li>You might have selected a Quality setting that is making the document into a large file that is sending slowly (for example, Color-B/W Photo). Wait for the document to send or, to speed up the sending process, try choosing a different setting (for example, B/W Document).</li> <li>Contact the network administrator to see if the network is working properly.</li> </ul>                                                                                                    |  |  |
| An e-mail transmission you sent did not arrive at the destination e-mail address .                        | <ul> <li>If you typed the e-mail address at the control panel, make sure you typed it correctly.</li> <li>See if you received a "returned mail" message in your e-mail inbox. Often, this message explains why the e-mail was not delivered.</li> <li>Resend the job and CC yourself. If the message arrives in your e-mail, then it may be a problem with recipient's e-mail. If it does not arrive, it may be your e-mail network.</li> </ul>                                                                                                    |  |  |
| An e-mail attachment you sent could not be opened by the recipient.                                       | <ul> <li>If you sent a multiple page document in .mtif format, the user must open it using the Imaging<br/>program. If the recipient does not have this program, you must send the document as a .pdf<br/>(read in Acrobat Reader), or send each page of the document separately in .tif format.</li> </ul>                                                                                                    |  |  |

#### General digital sender troubleshooting (continued

| Problem                                                           | Actions                                                                                                    |
|-------------------------------------------------------------------|----------------------------------------------------------------------------------------------------|
| A fax transmission you sent did not arrive at the destination fax | • The receiving fax machine might be turned off or experiencing an error condition such as out of paper or toner. Check with the recipient.                                                                                                    |
| machine                                                           | <ul> <li>Make sure you entered the entire fax number, including the long-distance access number, such as a 1, and the area code or other numbers needed to dial long distance. These numbers must be dialed even if it is a local fax number</li> </ul>                                                                                                    |
|                                                                   | • The Internet fax service's server might be busy sending other faxes or waiting to redial other faxes. Wait and retry.                                                                                                    |
|                                                                   | • For information about the transmission, check any fax notifications that might have been returned (for examplee-mail notifications in your e-mail inbox, or printed transaction reports, if these reports are possible with your Internet service provider).                                                                                                    |
|                                                                   | <ul> <li>Resend the job to the recipient and yourself. If the message arrives at your fax, then it may be a problem with recipient's fax or network. If it does not arrive, it may be your network.</li> </ul>                                                                                                    |
| A document sent to a printer did                                  | Make sure the printer is online and working properly.                                                                                                    |
| not print.                                                        | <ul> <li>Make sure that all cabling is securely connected.</li> <li>The job might have been lost because of a serious internal problem. All pending jobs are sometimes lost when this happens. Resend the document.</li> </ul>                                                                                                    |
|                                                                   | <ul> <li>Make sure you are sending to a supported HPJetSend-enabled printer To view a list of<br/>supported printers, visit <u>www.jetsend.com</u>.</li> </ul>                                                                                                    |
| E-mail confirmations of e-mail transmissions are not being        | • Your company's e-mail server might not support DSN (Delivery Status Notification), or one of the links to the receiving e-mail address does not support DSN.                                                                                                    |
| received.                                                         | <ul> <li>Verify that the e-mail notification is enabled in your profile. See "Managing your user profile" on page 10</li> </ul>                                                                                                    |
| The bottom of a page that you sent is cut off.                    | <ul> <li>If sent from the flatbed, the document page might be too long. The maximum length that the flatbed can handle is 279 mm (11 in). The ADF can handle pages up to 355.6mm (14 in) long</li> <li>If sent to a printer, the page might be too complex (require too much memory) for the printer to process. If possible, choose a printer with more memory</li> </ul> |

# Control panel messages

This following table lists the messages the control panel might display while you are using the digital sender, the cause of the message, and recommended actions.

Note

The messages are listed in alphabetical order. Messages that report normal status are not included.

#### Control panel messages

| Message                                                                    | Description                                                                                                    | Action                                                                                                    |
|----------------------------------------------------------------------------|----------------------------------------------------------------------------------------------------|----------------------------------------------------------------------------------------------------|
| AB Error <i>codes</i><br>Digital sender halted.                            | An internal problem in accessing address books has occurred.                                                                               | <ul> <li>Turn the digital sender off and then back on.</li> <li>If the problem persists, note the codes and contact the administrator.</li> </ul>                                     |
| Configuration changed. Please wait                                         | The administrator is updating the digital sender with changes. The digital sender is unavailable for use while the update takes place.     | Wait until the message clears.                                                                                                    |
| Device unreachable .                                                       | You selected the Print function, but the destination printer is off.                                                                       | Make sure the destination printer is turned on.                                                                                                    |
| Duplicate addressee exists. Last recipient not added.                      | Notification message only. You selected or entered a duplicate e-mail destination. The digital sender uses only the first one you entered. | No action required.                                                                                                    |
| Duplicate fax number exists. Last fax recipient not added.                 | Notification message only. You selected or entered a duplicate fax destination. The digital sender uses only the first one you entered.    | No action required.                                                                                                    |
| E-mail server not available. Contact the administrator.                    | You selected the e-mail function, but<br>the e-mail server is turned off or<br>cannot be reached.                                          | <ul> <li>Turn the digital sender off and then on again.</li> <li>Make sure all cabling is securely connected.</li> <li>If the problem persists, contact the administrator.</li> </ul> |
| Errors were found when checking the address book. Initialize address book? | An internal check of the address book database found significant problems.                                                                 | Contact the administrator.                                                                                                    |
| Internal error. <i>codes</i><br>Digital Sender halted.                     | Internal problem.                                                                                                    | <ul> <li>Turn the digital sender off and then back on.</li> <li>If the problem persists, note the codes and contact the administratσr.</li> </ul>                                     |
| Invalid credentials. Check account name and password.                      | The name and password that have been configured for authenticating LDAP searches are invalid.                                              | Contact the administrator.                                                                                                    |

| Message                                                                  | Description                                                                                                    | Action                                                                                                    |
|--------------------------------------------------------------------------|----------------------------------------------------------------------------------------------------|----------------------------------------------------------------------------------------------------|
| Invalid PIN. Job canceled.                                               | You incorrectly entered the PIN (personal identification number) for the HPJetSend-enabled printer to which you were sending.              | Resend the document, entering the correct PIN number.                                                                          |
| JetDirect not responding. Please check the card or the firmware version. | The firmware version of the HP JetDirect print server (interface card) installed in the digital sender is not compatible with the product. | Contact the administrator.                                                                                                    |
| JetSend subsystem busy.                                                  | The digital sender has another HP JetSend job pending.                                                                                     | The pending HP JetSend job must complete before you can submit another one. Wait and retry.                                    |
| LDAP protocol error.<br>Search error.                                    | The LDAP search could not complete because of a problem with a network connection or LDAP server.                                          | <ul> <li>Turn the digital sender off and then back on.</li> <li>If the problem persists, contact the administrator.</li> </ul> |
| Low resources.                                                           | There is not enough space on the hard drive to process the job (for example, because too many other jobs are pending).                     | Ty again later.                                                                                                    |
| Missing page in second pass. Job canceled.                               | You selected the duplex mode, but<br>there are fewer pages in the second<br>pass than in the first.                                        | Press any key to clear the message. Check your pages and retry the jdb.                                                        |
| Network error <i>codes</i> .                                             | There is a problem with the HPJetDirect print server.                                                                                      | <ul> <li>Turn the digital sender off and then back on.</li> <li>Note the codes and contact the administrator.</li> </ul>       |
| No destination available.                                                | No destination has been configured for the customized function key that you selected.                                                      | Contact the administrator.                                                                                                    |
| No matches found.                                                        | There is no entry in the LDAP directory that matches your search string and search criteria.                                               | Check the accuracy of your search string and search criteria.                                                                  |
| No pages scanned. Job canceled.                                          | After a paper-jam error, you did not reinsert a document in the ADF.                                                                       | Press any key to clear the message. Place the document in the ADF and try again.                                               |
| Object not found. Check your configuration.                              | Either the search root or the name/<br>password combination for<br>authenticating searches in the LDAP<br>server is incorrect.             | Contact the administrator.                                                                                                    |
| Paper feeder not connected. Check the paper feeder cabb.                 | The ADF unit is not securely connected to the digital sender.                                                                              | Make sure the cable that attaches the ADF unit to the digital sender is connected securely.                                    |
| Partial results. Check your configuration.                               | The search root for searches in the LDAP server is incorrect.                                                                              | Contact the administrator.                                                                                                    |

| Message                                                                                                    | Description                                                                                    | Action                                                                                                    |
|----------------------------------------------------------------------------------------------------|------------------------------------------------------------------------------------------------|----------------------------------------------------------------------------------------------------|
| Search error.                                                                                                    | An unexpected problem occurred in the LDAP search.                                             | <ul> <li>Try the search again.</li> <li>Turn the digital sender off and then on again. Then, try the search again.</li> <li>If the problem persists, contact the administrator.</li> </ul>                                                                                      |
| Sory, you have typed an incorrect password. Please retype your password.                                            | The digital sender did not recogniz the password you typed.                                    | <ul> <li>Press any key to clear the message, and then retype<br/>the password. Passwords are case-sensitive, so make<br/>sure you enter the correct combination of lowercase<br/>and uppercase letters.</li> <li>If the problem persists, contact the administrator.</li> </ul> |
| Sory. The database is full. Please contact the administrator to be added to this digital sender.                    | The maximum number of registered users has already been added to this digital sender.          | <ul> <li>Press any key to clear the message. Then, contact<br/>the administratα.</li> </ul>                                                                                                    |
| Sory. The database is full. Please delete other entries that are no longer needed.                                  | The address book is full.                                                                      | <ul> <li>Press any key to clear the message. Then, delete entries from that address book.</li> <li>If the problem persists, contact the administrator.</li> </ul>                                                                                                    |
| Sory. The database is full. Please delete other lists that are no longer needed.                                    | The address book is full.                                                                      | <ul> <li>Press any key to clear the message. Then, delete lists from that address book.</li> <li>If the problem persists, contact the administrator.</li> </ul>                                                                                                    |
| Sory. Unable to auto-save new addresses. If you want to auto-save more, please remove un-needed addresses.          | The address book is full. The last address you typed is not added to the address book, but the | <ul> <li>Press any key to clear the message. Then, delete entries from your address book.</li> <li>If the problem persists, contact the administrator.</li> </ul>                                                                                                    |
| Sorry. Unable to auto-save new fax<br>numbers. If you want to auto-save<br>more, please remove un-needed<br>numbers | The address book is full.                                                                      | <ul> <li>Press any key to clear the message. Then, delete entries from the fax address book.</li> <li>If the problem persists, contact the administrator.</li> </ul>                                                                                                    |
| The DNS configuration is inconsistent. Please check                                                                 | There is a problem with the DNS (Domain Name System) configuration.                            | <ul> <li>Turn the digital sender off and then back on.</li> <li>If the problem persists, contact the administrator.</li> </ul>                                                                                                    |
| The e-mail configuration is inconsistent. Please check                                                              | There is a problem with the e-mail configuration.                                              | <ul> <li>Turn the digital sender off and then back on.</li> <li>If the problem persists, contact the administrator.</li> </ul>                                                                                                    |
| The LDAP configuration is inconsistent. Please check                                                                | There is a problem with the LDAP configuration.                                                | <ul> <li>Turn the digital sender off and then back on.</li> <li>If the problem persists, contact the administrator.</li> </ul>                                                                                                    |
| The LDAP server is currently unreachable. Contact the administrator                                                 | There is a problem with either the LDAP server or the network.                                 | <ul><li>Ty again later.</li><li>If the problem persists, contact the administrator.</li></ul>                                                                                                    |
| The printers are unreachable Contact the administrator.                                                             | An HPJetSend-enabled printer cannot be reached.                                                | Contact the administrator.                                                                                                    |

| Message                                                                                                    | Description                                                                                                    | Action                                                                                                    |
|----------------------------------------------------------------------------------------------------|----------------------------------------------------------------------------------------------------|----------------------------------------------------------------------------------------------------|
| The search took too much time<br>Search canceled.                                                                            | The LDAP search timed out.                                                                                                    | <ul> <li>Narrow the scope of your search, either by entering a longer search string or using different search criteria.</li> <li>If the problem persists, contact the administrator.</li> </ul>        |
| The user name you typed was not found. Contact the administrator.                                                            | The digital sender did not recogniz the user name you entered.                                                                                                    | <ul><li>Ty again.</li><li>If the problem persists, contact the administrator.</li></ul>                                                                                                    |
| The WINS configuration is inconsistent. Please check                                                                         | There is a problem with the WINS (Windows Internet Naming Service) configuration.                                                                                        | Contact the administrator.                                                                                                    |
| This display name is already in use.<br>Please choose a different name.                                                      | An existing entry in this book already uses the name you tried to give to a new entry.                                                                                   | Choose a different name for the new entry.                                                                                                    |
| This list name is already in use.<br>Please choose a different name.                                                         | An existing entry in this list book already uses the name you tried to give to a new entry.                                                                              | Choose a different name for the new entry.                                                                                                    |
| This operation can require several minutes. Do you really want to proceed?                                                   | You are being asked to confirm that you want to check the address book database.                                                                                         | Contact the administrator.                                                                                                    |
| This user name is already in use Please choose a different name.                                                             | The name you chose as a registered user name is already in use.                                                                                                    | Choose a different name as your registered user name.                                                                                                    |
| This will clear the configuration and all the destinations. Do you really want to proceed?                                   | You are being asked to confirm that you want to reset the digital sender to the factory defaults.                                                                        | Contact the administrator.                                                                                                    |
| This will clear your changes. Do you really want to proceed?                                                                 | You are being asked to confirm that you want to discard all changes made in the configuration menu.                                                                      | Contact the administrator.                                                                                                    |
| Too many e-mail recipients. Last e-mail recipient deleted.                                                                   | You can send an e-mail message to a maximum of 1,024 e-mail addresses (including all those in distribution lists).                                                       | Press OK (F1) to clear the message and continue with<br>the transmission. Send the same message again to all<br>the recipients who were not included in the first<br>transmission.                     |
| Too many fax recipients. Last fax recipient deleted.                                                                         | You can send a fax to a maximum o 1,024 destinations.                                                                                                    | Press OK (F1) to clear the message and continue with<br>the transmission. Send the same fax again to all the<br>recipients who were not included in the first<br>transmission.                         |
| Too many matches. If the recipient was not found, press CANCEL and refine your query.  Partial results.  number items found. | The number of entries that matches the criteria in your LDAP search is greater than the maximum number of results that the digital sender has been configured to return. | <ul> <li>Narrow the scope of your search, either by entering a more specific search string or using different search criteria.</li> <li>If the problem persists, contact the administrator.</li> </ul> |

| Message                                                                                            | Description                                                                                                    | Action                                                                                                    |
|----------------------------------------------------------------------------------------------------|----------------------------------------------------------------------------------------------------|----------------------------------------------------------------------------------------------------|
| Unexpected pages in second pass. Job canceled.                                                     | You selected duplex mode and there are more pages in the second pass than in the first.                                | Press any key to clear the message. Check your pages and retry the jdb.                                                                                 |
| You do not have sufficient access rights.                                                          | The account name used to authenticate searches with LDAP server has insufficient rights to access the information.     | Contact the administrator.                                                                                                    |
| You need to become a registered user to use this digital sender. Please contact the administrator. | Only registered users are allowed to use the digital sender, and only the administrator can make you a registered user | Contact the administrator.                                                                                                    |
| You need to register to use this digital sender.                                                   | Only registered users are allowed to use the digital sender.                                                           | Register as a user from the Users menu (under Setup), or the login prompt, if it appears     If you cannot register yourself, contact the administrator |
| Your profile is not enabled. Contact the administrator.                                            | The administrator needs to validate new user profiles and any changes made to user profiles.                           | Contact the administrator.                                                                                                    |

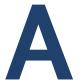

# Warranty and support information

# Hewlett-Packard limited warranty statement

HP PRODUCT DURATION OF HARDWARE WARRANTY
HP Digital Sender 8100C One year

- 1 HP warrants HP hardware, accessories, and supplies against defects in materials and workmanship for the period specified above. If HP receives notice of such defects during the warranty period, HP will, at its option, either repair or replace products which prove to be defective. Replacement parts may be either new or likenew.
- 2 HP warrants that HP software will not fail to execute its programming instructions, for the period specified above, due to defects in material and workmanship when properly installed and used. If HP receives notice of such defects during the warranty period, HP will replace software media which does not execute its programming instructions due to such defects.
- **3** HP does not warrant that the operation of HP products will be uninterrupted or error free If HP is unable, within a reasonable time, to repair or replace any product to a condition as warranted, customer will be entitled to a refund of the purchase price upon prompt return of the product.
- **4** HP products may contain remanufactured parts equivalent to new in performance or may have been subject to incidental use.
- The warranty period begins on the date of the delivery or on the date of installation if installed by IP. If customer schedules or delays HP installation more than 30 days after deliver, warranty begins on the 31st day from delivery.

Warranty does not apply to defects resulting from improper or inadequate maintenance or calibration, software, interfacing, parts or supplies not supplied by HP, unauthorized modification or misuse, operation outside of the published environmental specifications for the product, or improper site preparation or maintenance.

#### Note

Operation of the digital sender beyond the limit of its nominal duty cycle (scanning greater than the equivalent of 3,300 pages per month) shall be deemed digital sender abuse and all repairs thereafter are to be billed on a time-and-materials basis.

- 7 TO THE EXTEND ALLOWED BY LOCAL LAW, THE ABOVE WARRANTIES ARE EXCLUSIVE AND NO OTHER WARRANTY, WHETHER WRITTEN OR ORAL, IS EXPRESSED OR IMPLIED AND HP SPECIFICALLY DISCLAIMS THE IMPLIED WARRANTIES OF MERCHANTABILITY, SATISFACTORY QUALITY, AND FITNESS FOR A PARTICULAR PURPOSE.
- **8** HP will be liable for damage to tangible property per incident up to the greater of \$300,000 or the actual amount paid for the product that is the subject of the claim, and for damages for bodily injury or death, to the extent that all such damages are determined by a court of competent jurisdiction to have been directly caused by a defective HP product.
- 9 TO THE EXTENT ALLOWED BY LOCAL LAW, THE REMEDIES IN THIS WARRANTY STATEMENT ARE THE CUSTOMER'S SOLE AND EXCLUSIVE REMEDIES. EXCEPT AS INDICATED ABOVE, IN NO EVENT WILL HP BE LIABLE FOR LOSS OF DATAOR FOR DIRECT, SPECIAL, INCIDENTAL, CONSEQUENTIAL (INCLUDING LOST PROFIT OR DATA), OROTHER DAMAGE, WHETHER BASED IN CONTRACT, TORT, OR OTHERWISE.
- 10 FOR CONSUMER TRANSACTIONS IN AUSTRALIA AND NEW ZEALAND; THE WARRANTY TERMS CONTAINED IN THIS STATEMENT, EXCEPTTO THE EXTENT LAWFULLY PERMITTED, DO NOT EXCLUDE, RESTRICT OR MODIFY AND ARE IN ADDITION TO THE MANDATORY STATUTORY RIGHTS APPLICABLETO THE SALE OF THIS PRODUCT TO YOU.

# Hewlett-Packard Year 2000 warranty

Subject to all of the terms and limitations of the HP Limited Warranty Statement provided with this HP Product, HP warrants that this HP product will be able to accurately process date data (including, but not limited to, calculating, comparing, and sequencing) from, into, and between the 20th and 21st centuries, and the year 1999 and 2000, including leap year calculations, when used in accordance with the Product documentation provided by HP (including any instructions for installing patches or upgrades), provided that all other products(e.g., hardware, software, firmware) used in combination with such HP product(s) properly exchange date data. The duration of the Year 2000 warranty extends through January 31, 2001.

# HP customer support options worldwide

You can call HP for support using the table below. For all other support information, such as obtaining printer drivers or help using an online server, see "HP support" on page 70. If you need a replacement part or information not listed in one of these two tables, see the administrator guide.

# Customer Support and Product Repair Assistance for the U.S. and Can a d (See the administrator guide for additional product repair information.)

Call (1) (208) 323-2551 in the U.S. Monday through Friday from 6 am to 6 pm (Mountain Time) free of charge for 90 days. The 90-day period begins with the first support call, and it must be within the one-year hardware warranty period. However, your standard long-distance phone charges still apply. Have your product nearby and your serial number ready when calling.

After your free telephone-support period has expired, fee-based telephone assistance is available to answer your product questions. Call (1) (900) 555-1500 (\$2.50\*per minute, U.S. only) or all 1-800-999-1148 (\$25\* per call, Visa or MasterCard, U.S. and Canad a) Monday through Friday from 7 am to 6 pm and Saturday from 9 am to 3 pm (Mountain Time). Charges begin only when you connect with a support technician. \*Prices subject to change.

# European Customer Support Center Language and In-Country Options Available

Open Monday through Friday 8:30-18:00 CET (unless otherwise noted)

HP provides a free telephone support service for 90 days. The 90-day period begins with the first support call, and it must be within the one-year hardware warranty period. By calling a telephone number listed below, you will be connected to a responsive team waiting to help you. If you require support after your 90-day free phone support has expired, you can receive support for a fee through the same telephone number. The fee is charged on a per-incident basis. When calling HP, have the following information ready: product name and serial number, date of purchase, and description of the problem.

| English | Ireland: +353 (0)1 662 5525        | Hebrew             | + 972 (0)9 9524848 <i>(09:00-18:00</i> |
|---------|------------------------------------|--------------------|----------------------------------------|
|         | U.K.: +44 (171)512-5202            |                    | CET Sunday-Thursday)                   |
|         | International: +44 (0)171512 52 02 | Hungarian          | + 36 (0)1 3821111                      |
| Czech   | + 42 (0)26130 7310                 | Italian            | Italy: +39 02 264 10350                |
|         | (08:00-18:00 Monday-Thursday;      | Norwegian          | + 47 22 11 6299                        |
|         | 08:00-16:30 Friday)                | Polish             | + 351 (0)1 3176333                     |
| Danish  | (45) 3929-4099                     | Portuguese         | Portugal: +7 095 797 3520              |
| Dutch   | Belgium: +32 (0)2 626 8806         |                    | (09:00-18:00 CET)                      |
|         | Netherlands: +31 (0)20 606 8751    | Russian            | +27 86 000 1030                        |
| Finnish | + 358 (0)203 47 288                |                    | (08:00-17:00 CET)                      |
| French  | Belgium: + 32 (0)2 626 8807        | Spanish            | Spain: +46 (0)86192170                 |
|         | France: +33 (0)1 43 62 34 34       | Swedish            | +41 (0)8488011 11                      |
| German  | Germany: +49 (0)180 52 58 143      | <b>Switzerland</b> | + 90212 224 59 25                      |
|         | (24PF/min)                         | Turkey             | + 44 (0)171512 52 02                   |
|         | Austria: +43 (07114201080          |                    |                                        |
| Greek   | + 30 (0)1 68964 11                 |                    |                                        |
|         | (09:00-17:00 CET)                  |                    |                                        |

All other countries worldwide: Use the telephone number below for your country to obtain support during the warranty period. If you require support after your warranty has expired, additional product repair services, or if your country is not listed below, see the administrator guide.

| Argentina             | (541) 778 8380      | Japan              | + 81 3 3335-8333    |
|-----------------------|---------------------|--------------------|---------------------|
| Australia             | +61 3 8877-8000     | Malaysia           | + 60 (3) 295 2566   |
| Brazil                | (011) 8296612       | Mexico             | 01 800 472 6684     |
| Canada                | (1) (905) 206-4663  | Middle East/Africa | (41) (22) 7807111   |
| China                 | +86 (0)10 6564 5959 | New Zealand        | + 64 (9) 356 6640   |
| Chile                 | 800 360 999         | Philippines        | +63 (2) 8673551     |
| Hong Kong             | +85 (2) 2802 4098   | Singapore          | + 65 272 5300       |
| India                 | +91 11 682-6035     | South Africa       | + 34902 321 123     |
|                       | + 91 11 682-6069    | Taiwan             | + 886 (2) 2717 0055 |
| Indonesia             | +62 (21) 350 3408   | Thailand           | + 66 (2) 661 4000   |
| Korea (Seoul)         | +82 (2) 3270 0700   | Venezuela          | 800 47 888          |
| Korea (outside Seoul) | 080 999-0700        | Viet Nam           | +84 (0) 8 823 4530  |

# **HP** support

| Online services: for 24-hour access to                   | World Wide Web URL - Firmware upgrades, printer drivers, updated HPprinter                  |                                                              |  |
|----------------------------------------------------------|---------------------------------------------------------------------------------------------|--------------------------------------------------------------|--|
| information over your Internet connection,               |                                                                                             |                                                              |  |
| we suggest these services                                | URLs:                                                                                       |                                                              |  |
|                                                          | for HP Digital Sender 81000 in the U.S.                                                     |                                                              |  |
|                                                          | in Europe                                                                                   | www.hp.com                                                   |  |
|                                                          | '                                                                                           | www2.hp.com<br>ned from the following sites:                 |  |
|                                                          | in Japan                                                                                    | www.jpn.hp.com/drivers                                       |  |
|                                                          | in Korea                                                                                    | www.hp.co.kr                                                 |  |
|                                                          | in Taiwan                                                                                   | www.hp.com.tw                                                |  |
|                                                          | or the local driver website                                                                 | www.dds.com.tw                                               |  |
|                                                          |                                                                                             |                                                              |  |
|                                                          |                                                                                             | Online/Bertelsmann is available in the U.S., France,         |  |
|                                                          | · ·                                                                                         | drivers, updated HP printer software, and support            |  |
|                                                          | '                                                                                           | ver your questions about HP products are available. Use      |  |
|                                                          |                                                                                             | ur or call 1-800-827-6364 preferre <b>d</b> ustomer #1118 to |  |
|                                                          | subscribe. In Europe, call the                                                              | • • •                                                        |  |
|                                                          | Austria                                                                                     | 022 58 58 485                                                |  |
|                                                          | France                                                                                      | + 353 1 704 90 00                                            |  |
|                                                          | Germany                                                                                     | 0180531 31 64 (24PF/min)                                     |  |
|                                                          | Switzerland                                                                                 | 0848 80 10 11                                                |  |
|                                                          | United Kingdom                                                                              | 0800 279 1234                                                |  |
| Obtaining software utilities and electronic Information: | See "HP customer support options worldwide" on page68                                       |                                                              |  |
|                                                          |                                                                                             |                                                              |  |
| HP direct ordering for accessories or supplies:          | Call 1-800-538-8787 (U.S.)                                                                  | or 1-800-387-3154 (Canada).                                  |  |
| HP Support Assistant compact disc:                       | This support tool offers a co                                                               | mprehensive online information system designed to            |  |
|                                                          |                                                                                             | ct information on HP products. To subscribe to this          |  |
|                                                          |                                                                                             | 457-1762 in the U.S. or Canada;                              |  |
|                                                          | + 31 555 384279 in Europe                                                                   | (0800 960 274 in the U.K.);                                  |  |
|                                                          | (65) 740-4477 in the Asia/P                                                                 | ncific region; and 1-801-431-1587 in Latin America.          |  |
| HP Service Information:                                  | To locate HP-Authorized Dealers, call 1-800-243-9816 (U.S.) or 1-800-387-3867               |                                                              |  |
|                                                          | (Canada).                                                                                   |                                                              |  |
| HP Service Agreements:                                   | Call 1-800-835-4747 (U.S.) or 1-800-268-1221 (Canada).<br>Extended Service: 1-800-446-0522. |                                                              |  |
|                                                          |                                                                                             |                                                              |  |
| Locating HP Resellers:                                   | Hewlett-Packard appliances                                                                  | peripherals, personal computers, supplies, and accessories   |  |
|                                                          |                                                                                             | ed resellers worldwide To find the one nearest to you, call: |  |
|                                                          | United States: 1-877-DSENDER (373-6337)                                                     |                                                              |  |
|                                                          | Canada: 1-80                                                                                | 0-387-3867                                                   |  |
|                                                          | Europe: Visit                                                                               | www2.hp.com. Once there, click <b>Assistanc</b> , click      |  |
|                                                          | Oth                                                                                         | er Countries, and click your country name.                   |  |

# Index

| Symbols                                                | black and white                                  |
|--------------------------------------------------------|--------------------------------------------------|
| .pdf files                                             | document settings 28                             |
| e-mailing 20                                           | photograph settings 28                           |
| opening 23                                             | blank pages 56                                   |
| reading attachments 23                                 | books                                            |
| .tif files                                             | adding fax numbers to 43                         |
| reading attachments 23                                 | changing e-mail addresses in 36                  |
| •                                                      | changing fax numbers in 45                       |
| A                                                      | deleting e-mail addresses from 36                |
| A4 paper size, selecting 28                            | deleting fax numbers from 45                     |
| accessories and supplies warranty 65                   | managing personal e-mail lists 37                |
| Acrobat Reader                                         | managing public Fax lists 46                     |
| attaching 23                                           | passwords for personal 11                        |
| downloading and installing 23                          | personal 32                                      |
| location 23                                            | personal not accessible at control panel 57      |
| adding                                                 | Public E-Mail addresses 32                       |
| •                                                      | Public E-Mail lists 32                           |
| address book passwords 11<br>e-mail addresses 34       | public Fax lists 32                              |
|                                                        | public Fax numbers 32                            |
| registered users 11<br>address books. <i>See</i> books | renaming e-mail addresses in 36                  |
| ADF (automatic document feeder)                        | renaming fax numbers in 45                       |
| •                                                      |                                                  |
| clearing paper jams 54                                 | C                                                |
| guidelines 16                                          | Cancel key 8                                     |
| illustration 6                                         | CC field 20                                      |
| loading 18                                             | changing                                         |
| using for double-sided documents 17                    | e-mail addresses 36                              |
| Adobe Acrobat Reader. See Acrobat Reader               | e-mail lists 40                                  |
| agreements                                             | fax lists 46                                     |
| service 70                                             | fax numbers 45                                   |
| alphabetic keys 8                                      | format 28                                        |
| Alt key 8                                              | paper size 28                                    |
| America Online support service 70                      | quality 28                                       |
| applications. See programs                             | settings 28                                      |
| attachments, reading .pdf 23                           | characters                                       |
| attachments, reading .tif 23                           | sticker for special 8                            |
| authorized dealers 70                                  | using special on keypad 8                        |
| automatic document feeder (ADF). See ADF (automatic    | cleaning the glass 56                            |
| document feeder)                                       | clearing the glass 30 clearing paper jams        |
|                                                        |                                                  |
| В                                                      | at end of page 54                                |
| B/W Document setting 28                                | at start of page 52<br>Color Document setting 28 |
| Back key 8                                             | · ·                                              |
|                                                        | color documents, printing 26                     |
|                                                        | color photographs 28                             |

| color setting 28                                    | documents                                  |  |  |  |
|-----------------------------------------------------|--------------------------------------------|--|--|--|
| Color-B/W Photo setting 28                          | black-and-white settings 28                |  |  |  |
| configuring                                         | color setting 28                           |  |  |  |
| password for personal books 11                      | e-mailing 20                               |  |  |  |
| registered users 11                                 | e-mailing .pdf files 20                    |  |  |  |
| confirmations                                       | faxing 24                                  |  |  |  |
| DNS support 11, 12                                  | guidelines for 16                          |  |  |  |
| of e-mail transmissions not arriving 58             | loading in ADF 18                          |  |  |  |
| control panel                                       | loading on glass 19                        |  |  |  |
| books not accessible 57                             | not printing at printer 58                 |  |  |  |
| display 8                                           | pages cut off bottom 58                    |  |  |  |
| features 8                                          | preparing to send 16                       |  |  |  |
| illustration 8                                      | printing 26                                |  |  |  |
| messages 59                                         | printing color 26                          |  |  |  |
| not working 56                                      | reading .pdf attachments 23                |  |  |  |
| customer support options worldwide 68               | reading .tif attachments 23                |  |  |  |
|                                                     | sending double-sided 17                    |  |  |  |
| D                                                   | sent as e-mail messages not arriving 57    |  |  |  |
| dealers, authorized 70                              | sent as faxes not arriving 58              |  |  |  |
| defects in product 65                               | types supported 16                         |  |  |  |
| •                                                   | double-sided                               |  |  |  |
| deleting<br>e-mail addresses 36                     | sending with ADF 17                        |  |  |  |
| e-mail addresses 30<br>e-mail addresses in lists 41 | sending with glass 17                      |  |  |  |
| e-mail lists 42                                     | Double-Sided key 8                         |  |  |  |
| fax lists 50                                        | drivers, printer 70                        |  |  |  |
|                                                     | DSN (Delivery Service Notification) 11, 12 |  |  |  |
| fax numbers 45                                      | duplex. See double-sided                   |  |  |  |
| fax numbers in lists 49                             | •                                          |  |  |  |
| Delivery Service Notification (DSN) 11, 12          | F                                          |  |  |  |
| description                                         | -                                          |  |  |  |
| digital sender 5                                    | e-mail                                     |  |  |  |
| destinations                                        | configuration problem 61                   |  |  |  |
| sending to e-mail 21                                | server unavailable 59                      |  |  |  |
| sending to fax number 24                            | e-mail addresses                           |  |  |  |
| display                                             | adding 34                                  |  |  |  |
| control panel 8                                     | adding to lists 39                         |  |  |  |
| distribution lists                                  | changing 36                                |  |  |  |
| adding e-mail addresses to 39                       | changing in lists 40                       |  |  |  |
| adding fax numbers to 47                            | deleting 36                                |  |  |  |
| creating fax 46                                     | renaming 36                                |  |  |  |
| creating personal e-mail 37                         | e-mail transmissions                       |  |  |  |
| deleting e-mail 42                                  | confirmations not arriving 58              |  |  |  |
| deleting fax 50                                     | not arriving at destinations 57            |  |  |  |
| modifying addresses in 41                           | e-mailing                                  |  |  |  |
| modifying fax numbers in 49                         | .pdf files 20                              |  |  |  |
| DNS (Domain Name System) configuration problem 61   | documents 20                               |  |  |  |
| document guides                                     | to destinations 21                         |  |  |  |
| paper 6                                             | Enter key 8                                |  |  |  |
| document input tray 6                               | equipment                                  |  |  |  |
| document lever 6                                    | troubleshooting 56                         |  |  |  |
| document output tray 6                              | errors. See troubleshooting                |  |  |  |

| F                                    | Enter key 8                                  |  |  |
|--------------------------------------|----------------------------------------------|--|--|
| FAX function key 24                  | Go key 8                                     |  |  |
| fax transmissions                    | Help key 8                                   |  |  |
| not arriving 58                      | numeric keys 8                               |  |  |
| sending 24                           | power switch 6                               |  |  |
| features                             | scanner glass 6                              |  |  |
| control panel 8                      | Single-Sided/Double-Sided key 8              |  |  |
| product 5                            | special character sticker 8                  |  |  |
| feeding problems 57                  | image quality problems 56                    |  |  |
| format, changing 28                  | internal errors 59                           |  |  |
| From field 20                        | Internet fax service 24                      |  |  |
| front panel. See control panel       |                                              |  |  |
| function keys                        | J                                            |  |  |
| FAX 24                               | jams                                         |  |  |
| illustration 8                       | clearing at end of page 54                   |  |  |
| PRINT 26                             | clearing at start of page 52                 |  |  |
|                                      | troubleshooting 57                           |  |  |
| G                                    | JetDirect print server not responding 60     |  |  |
| qlass                                | JetSend                                      |  |  |
| cleaning 56                          | adding printers 26                           |  |  |
| quidelines 16                        | device unreachable 59                        |  |  |
| loading 19                           | invalid PIN 60                               |  |  |
| sending double-sided documents 17    | not responding 60                            |  |  |
| glass, scanner 6                     |                                              |  |  |
| Go key 8                             | K                                            |  |  |
| guest users 10                       | keyboard. <i>See</i> keypad                  |  |  |
|                                      | keypad                                       |  |  |
| Н                                    | illustration 8                               |  |  |
| hardware                             | keys                                         |  |  |
| repair assistance 68                 | alphabetic 8                                 |  |  |
| troubleshooting 56                   | Alt 8                                        |  |  |
| warranty 65                          | arrow 8                                      |  |  |
| Help                                 | Back 8                                       |  |  |
| key 8                                | Cancel 8                                     |  |  |
| online for digital sender 14         | Enter 8                                      |  |  |
| HP authorized dealers 70             | function 8                                   |  |  |
| HP JetSend. See JetSend              | <b>Go</b> 8                                  |  |  |
| HP Support Assistant compact disc 70 | Help 8                                       |  |  |
|                                      | illustration 8                               |  |  |
| 1                                    | numeric 8                                    |  |  |
| I-fax. See Internet fax              | Single-Sided/Double-Sided 8                  |  |  |
| illustrations                        | Tab 8                                        |  |  |
| ADF unit 6                           |                                              |  |  |
| arrow keys 8                         | L                                            |  |  |
| Back key 8                           | language support options 68                  |  |  |
| Cancel key 8                         | LDAP (Lightweight Directory Access Protocol) |  |  |
| control panel 6, 8                   | configuration problem 61                     |  |  |
| document input tray 6                | protocol error 60                            |  |  |
| document lever 6                     | server unavailable 61                        |  |  |
| document output tray 6               |                                              |  |  |

not accepted 56

| legal paper size, selecting 28              | PC. See computer                                 |  |  |
|---------------------------------------------|--------------------------------------------------|--|--|
| letter paper size, selecting 28             | PDF files. See .pdf files                        |  |  |
| levers                                      | personal books                                   |  |  |
| document 6                                  | description 32                                   |  |  |
| limited warranty statement 65               | personal e-mail lists                            |  |  |
| lists, distribution. See distribution lists | deleting 42                                      |  |  |
| loading                                     | deleting addresses from 41                       |  |  |
| <b>ADF</b> 18                               | Personal E-Mail lists book                       |  |  |
| documents on glass 19                       | creating lists 37                                |  |  |
|                                             | managing 37                                      |  |  |
| M                                           | personal identification number (PIN), invalid 60 |  |  |
| media. See documents                        | photographs                                      |  |  |
|                                             | black-and-white settings 28                      |  |  |
| messages                                    | sending color 28                                 |  |  |
| control panel 59                            | PIN (personal identification number), invalid 60 |  |  |
|                                             | power                                            |  |  |
| N                                           | switch 6                                         |  |  |
| networks                                    | PRINT function key 26                            |  |  |
| errors 60                                   | print quality problem 56                         |  |  |
| notifications                               | printers                                         |  |  |
| DNS support 11, 12                          | color 26                                         |  |  |
| of e-mail transmissions not arriving 58     | documents not arriving 58                        |  |  |
| numeric keys 8                              | drivers 70                                       |  |  |
|                                             | printing                                         |  |  |
| 0                                           | color documents 26                               |  |  |
| online Help                                 | documents 26                                     |  |  |
| digital sender 14                           | problems. See troubleshooting                    |  |  |
| online support services 70                  | product features 5                               |  |  |
| opening .pdf files 23                       | profiles, user. <i>See</i> user profiles         |  |  |
| options                                     | Public E-Mail addresses book                     |  |  |
| sending 28                                  | description 32                                   |  |  |
| output tray, document 6                     | Public E-Mail lists book                         |  |  |
| overview                                    | description 32                                   |  |  |
| digital sender 5                            | using 37                                         |  |  |
| uigitai senuei 0                            | public Fax lists book                            |  |  |
|                                             | description 32                                   |  |  |
| P                                           | public Fax numbers book                          |  |  |
| pages                                       | description 32                                   |  |  |
| bottom cut off 58                           | using 24                                         |  |  |
| missing in second pass 60                   | using 24                                         |  |  |
| too many in second pass 63                  |                                                  |  |  |
| panel, control. <i>See</i> control panel    | U                                                |  |  |
| paper jams                                  | quality setting                                  |  |  |
| clearing at end of page 54                  | changing 28                                      |  |  |
| clearing at start of page 52                | types 28                                         |  |  |
| troubleshooting 57                          |                                                  |  |  |
| paper size                                  | R                                                |  |  |
| choices 28                                  | Reader. <i>See</i> Acrobat Reader                |  |  |
| selecting 28                                | reading .pdf files 23                            |  |  |
| passwords                                   | reading .tif files 23                            |  |  |
| for personal books 11                       | rouning till illoo 20                            |  |  |

| registered users                             | statements of warranty 65                    |  |  |  |
|----------------------------------------------|----------------------------------------------|--|--|--|
| adding 11                                    | Subject field 20                             |  |  |  |
| adding e-mail addresses 34                   | supplies and accessories warranty 65         |  |  |  |
| renaming                                     | support agreements 70                        |  |  |  |
| e-mail addresses 36                          | support and service                          |  |  |  |
| fax numbers 49                               | language options 68                          |  |  |  |
| repair and replacement 65                    | options worldwide 68                         |  |  |  |
| repair assistance 68                         | warranty information 66                      |  |  |  |
| replacement and repair 65                    | Support Assistant compact disc 70            |  |  |  |
|                                              | switch, power 6                              |  |  |  |
| S                                            |                                              |  |  |  |
| scanner glass 6                              | T                                            |  |  |  |
| scroll arrow keys 8                          | Tab key 8                                    |  |  |  |
| searches                                     | To field 20                                  |  |  |  |
| slow 62                                      | trays                                        |  |  |  |
| too many matches 62                          | document input 6                             |  |  |  |
| sending                                      | document output 6                            |  |  |  |
| black-and-white documents 28                 | troubleshooting                              |  |  |  |
| black-and-white photographs 28               | control panel 56                             |  |  |  |
| changing settings 28                         | •                                            |  |  |  |
| color documents 28                           | DNS configuration 61 e-mail configuration 61 |  |  |  |
| color photographs 28                         | e-mail transmissions 57                      |  |  |  |
| auidelines 17                                | fax transmissions 58                         |  |  |  |
| options 28                                   | general 56                                   |  |  |  |
| preparing documents for 16                   | hardware 56                                  |  |  |  |
| to a printer 26                              |                                              |  |  |  |
| to a printer 20<br>to e-mail destinations 21 | image quality 56<br>internal errors 59       |  |  |  |
| to fax destinations 24                       |                                              |  |  |  |
|                                              | LDAP configuration 61                        |  |  |  |
| when to use glass 17                         | misfeeds 57                                  |  |  |  |
| servers                                      | network errors 60                            |  |  |  |
| e-mail unavailable 59                        | paper jams 57                                |  |  |  |
| LDAP unavailable 61                          | repair assistance 68                         |  |  |  |
| service agreements 70                        | slow sending 57                              |  |  |  |
| service and support                          | WINS configuration 62                        |  |  |  |
| language options 68                          |                                              |  |  |  |
| options worldwide 68                         | U                                            |  |  |  |
| warranty information 66                      | user profiles                                |  |  |  |
| settings                                     | adding 11                                    |  |  |  |
| black-and-white document 28                  | description 10                               |  |  |  |
| black-and-white photographs 28               | users                                        |  |  |  |
| changing 28                                  | description 10                               |  |  |  |
| color documents 28                           | profiles 10                                  |  |  |  |
| color photographs 28                         | types 10                                     |  |  |  |
| simplex. See Single-Sided/Double-Sided key   | utilities, software 70                       |  |  |  |
| Single-Sided/Double-Sided key 8              |                                              |  |  |  |
| size of paper, changing 28                   |                                              |  |  |  |
| slow sending problem 57                      |                                              |  |  |  |
| software, utilities 70                       |                                              |  |  |  |
| special characters                           |                                              |  |  |  |
| sticker 8                                    |                                              |  |  |  |

speed, problems 57

# W

```
warranty
  hardware 65
  limited 65
  service and support 66
 year 2000 67
websites
 Adobe Systems Incorporated 23
  HP 70
weight, paper 16
white pages when sending 56
WINS (Windows Internet Naming Service) configuration
      problem 62
World Wide Web support service 70
worldwide, support options 68
WWW support service 70
Υ
Y2K warranty 67
year 2000 warranty 67
```

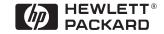

Copyright© 2000 Hewlett-Packard Company Manual Part No. C7707-90005